# Размеры, размерные стили.

#### **Автокад размеры**

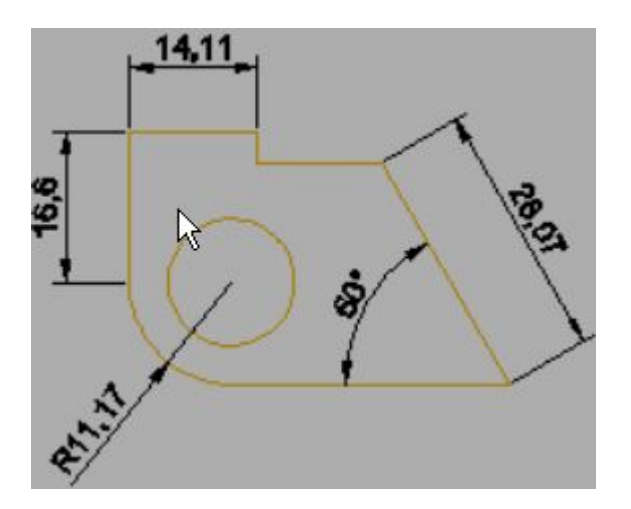

Эта заметка посвящена размерам в Автокаде, размерным стилям их тонкой настройке, применению, и небольшим трюкам. В конце можете найти ссылку на пример с настроенными размерными стилями для разных масштабов и стилей работы в автокаде (в модели, в масштабе 1:1, в масштабе 1:1000)

#### **О размерах в автокад.**

Итак, размеры в Автокаде это отдельные объекты, которые имеют по сравнению с примитивами (линии дуги и т.п/) целый ряд свойств которые делают их абсолютно незаменимыми при оформлении чертежей.

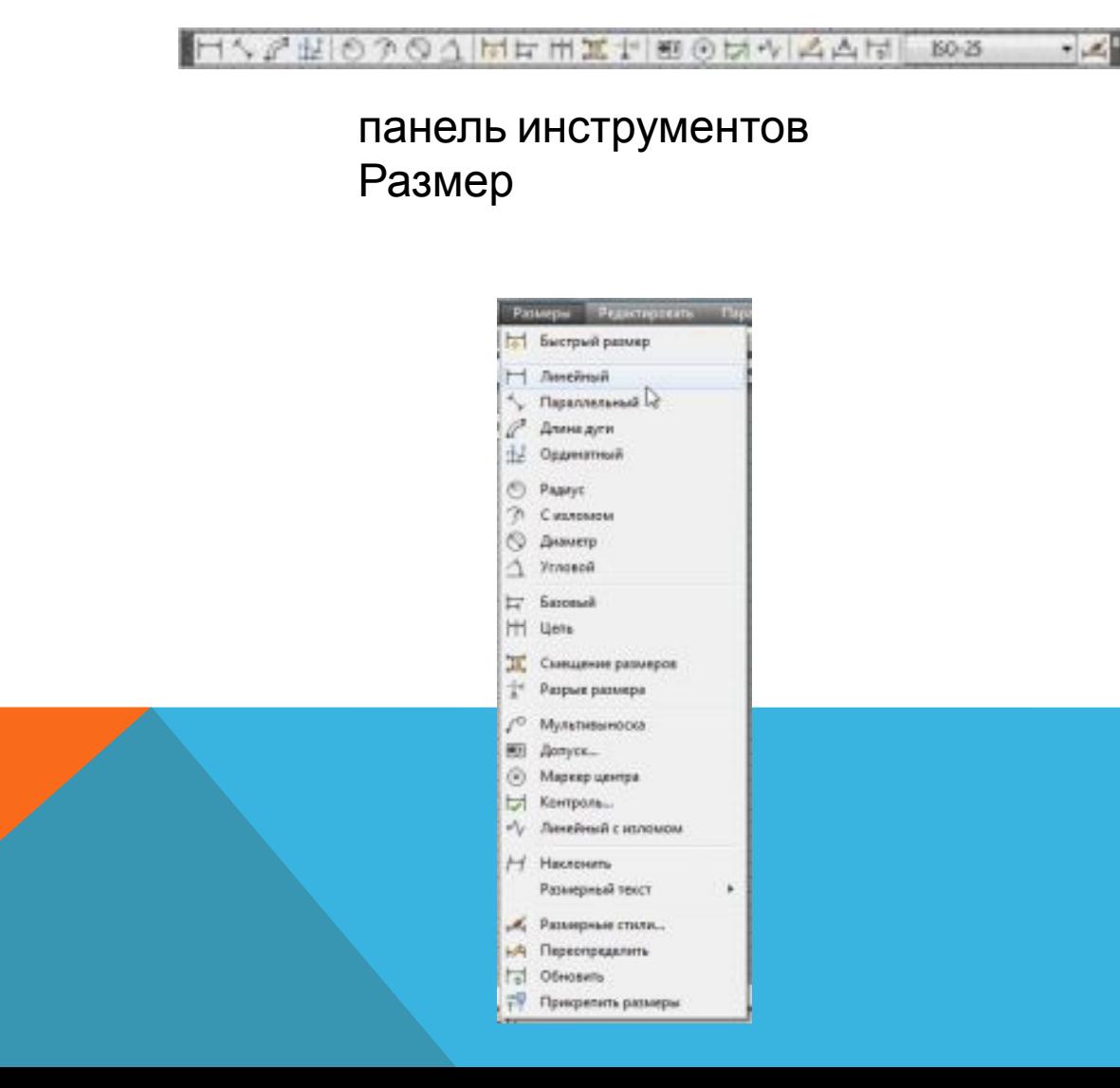

## **Меню Размеры**

Работают они в общем случае довольно интуитивно: указать измеряемое расстояние (угол), последовательно указав точки, между которыми хотим получить размер и указать отступ от объекта измерения. Остальные параметры размера высота текста, засечки, стрелки, масштаб измерений, допуски и пр. настраиваются по вкусу и требованиям ГОСТ.

Вот на настройке и остановимся подробнее. Настраивать можно каждый размер по отдельности либо с помощью так называемых размерных стилей. Соответственно, по отдельности можно настраивать следующим образом — выбрать на чертеже размер, открыть его «свойства» (ctrl+1, правая кнопка мыши-> «свойства»)

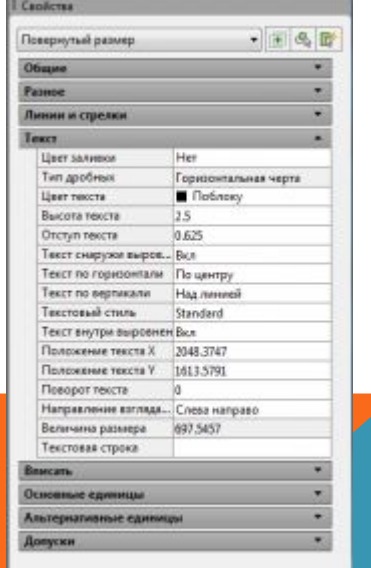

Параметров, как видите, — множество.

Хорошая новость действительно необходимых для большинства задач не так уж и много. Но об этом ниже.

Итак, размер с помощью свойств мы настроили, однако следующий новый размер придется настраивать с нуля. Либо воспользоваться копированием свойств (кисточка) с настроенного объекта на новый. Что не удобно если размеров больше пары десятков.

## **Размерные стили в автокаде**

Вот тут нам на помощь и приходят размерные стили.

По умолчанию, в новом файле присутствует размерный стили Standard и ISO-25.

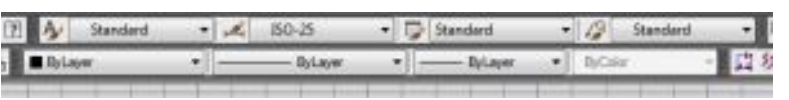

И соответственно все новые размеры получают свои параметры из этого стиля по умолчанию.

Мы же можем создать свои стили, на все случаи жизни и пользоваться именно ими.

К чему все эти сложности? Дело в том, что Автокад — универсальный инструмент который применяется во множестве отраслей, и стран мира. Соответственно вариантов и стандартов оформления множество, это не говоря о внутренних стандартах компаний, или их подразделений, и даже предпочтений отдельных специалистов.

Кстати, панель инструментов «Размер» можно вывести следующим образом: правой клавишей по любой из кнопок на любой панели инструментов, в выпавшем списке выбрать пункт «Размер»

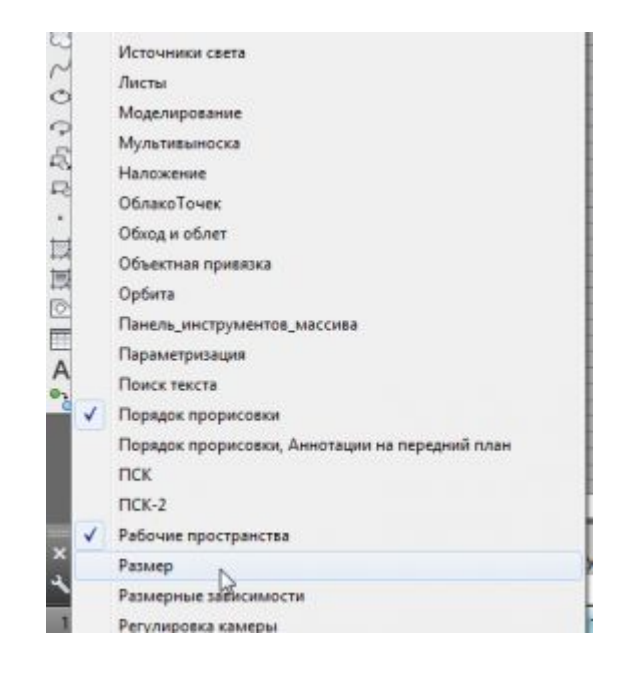

Создание /редактирование стилей производится с помощью диспетчера размерных стилей. Для его вызова надо кликнуть на кнопку рядом со списком размерных стилей — размер с кисточкой. Либо командой \_dimstyle . В новых версиях автокада до него можно добраться через вкладку

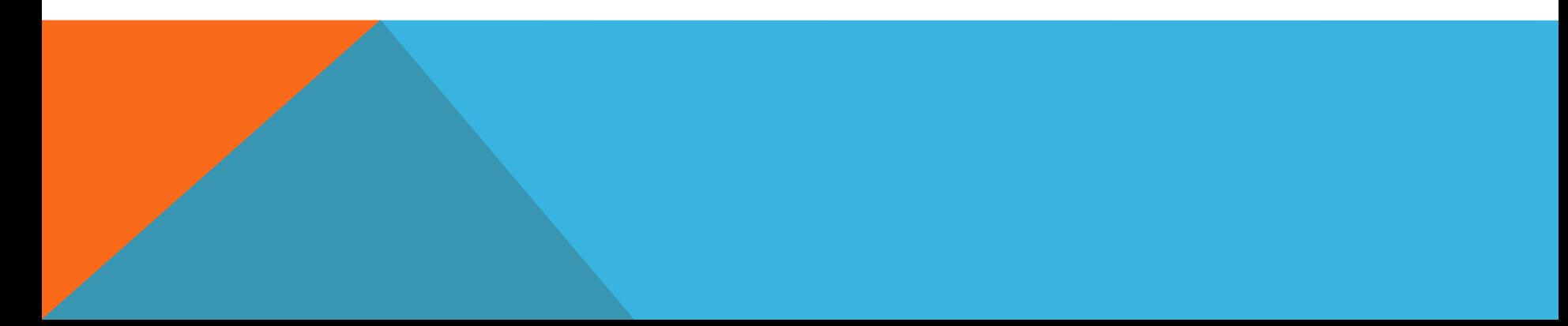

#### **Аннотации\Размеры\[в выпадающем списке стилей диспетчер размерных стилей]**

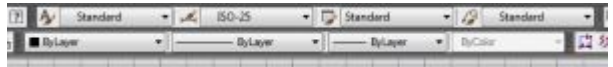

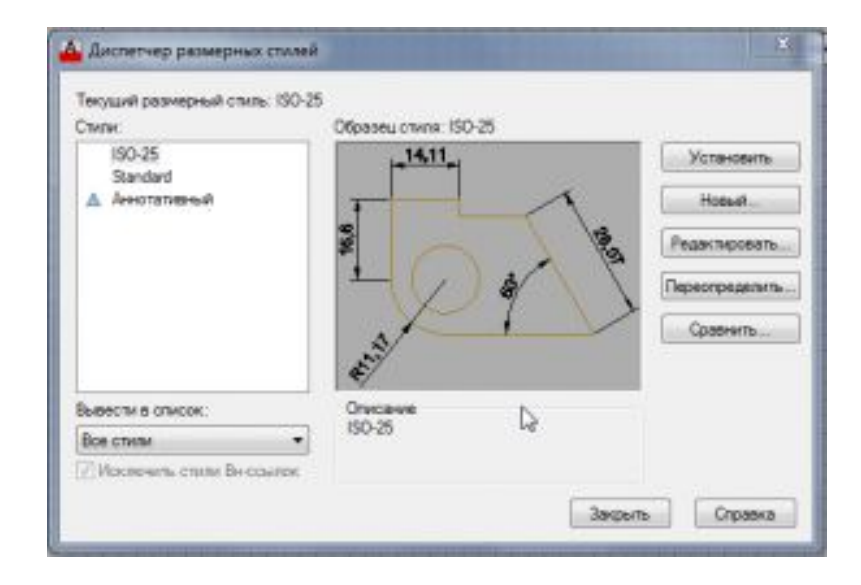

# **Размер**

Создайте несколько типов размеров и сохраните параметры размера под именем.

Далее представлен пример нескольких типов размеров, используемых в архитектурных размерных стилях (британские единицы).

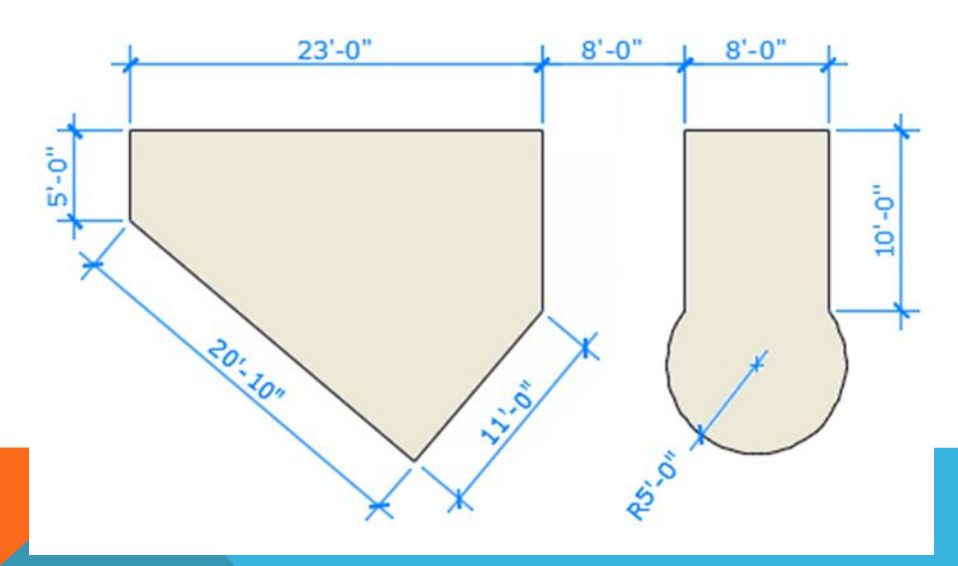

# Редактирование размеров

Для быстрой настройки размеров рекомендуется использовать ручки.

В этом примере, чтобы отобразить ручки размера, его необходимо выделить. После этого можно щелкнуть ручку в размерном тексте и перетащить ее в новое расположение или щелкнуть одну из ручек в конце

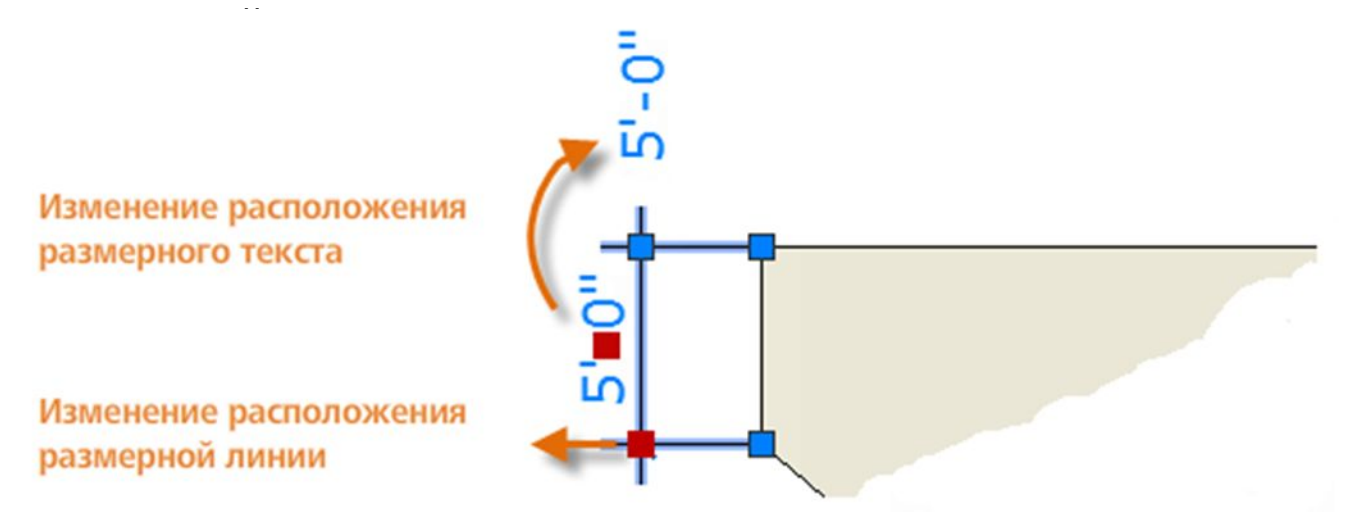

Совет: Если требуются более сложные изменения, быстрее будет просто удалить и заново создать размер.

## **Линейные размеры**

С помощью команды РАЗМЕР можно создавать горизонтальные, вертикальные, параллельные и радиальные размеры. Тип размера зависит от выбранного объекта и направления перетаскивания размерной линии.

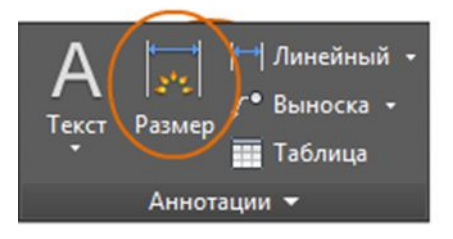

На следующей иллюстрации показан один из методов использования команды РАЗМЕР. После запуска команды нажмите клавишу ENTER или клавишу пробела, выберите отрезок (1) и щелкните местоположение размерной линии (2).

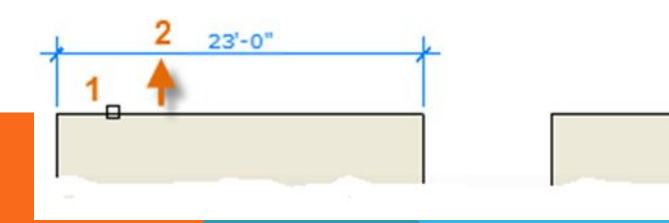

Чтобы создать параллельные объекту размеры с помощью команды РАЗМЕР, перетащите размерную линию на угол, а не в горизонтальное или вертикальное положение.

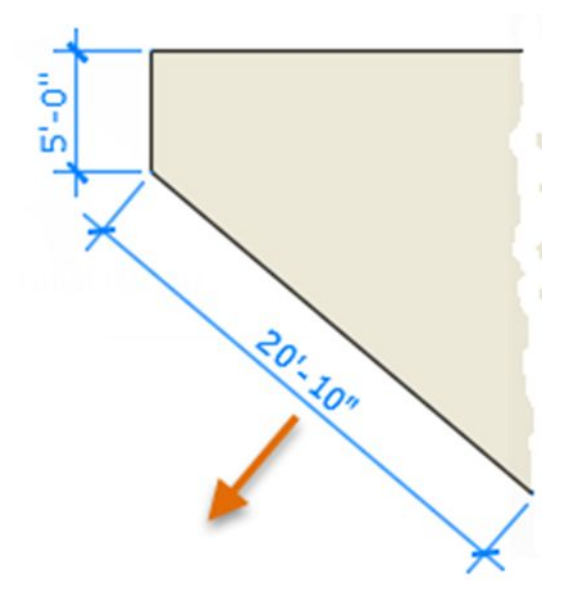

Совет: Поскольку достаточно легко случайно выполнить привязку не к тому элементу или части размерного объекта, необходимо увеличить его, чтобы

исключить возможность ошибки.

# **Создаем новый размерный**

### **стиль**

Для того чтобы разобрать обывал вдестрено создать новый стиль, нажимаем кнопку Danee На основе Отмена ISO-25 Справка Аннотативный Размеры **BCA DASMADH** 

Для простоты работы новые стили создаются на основе стилей существующих. Соответственно задаем имя стиля «1-1» и жмем далее.

Собственно с этого момента и приступаем к настройке стиля. Она заключается в изменении нужных нам параметров для приведения размера к оптимальному для наших целей виду. Другими словами, заставим его выглядеть так как надо нам .

Параметры стиля полностью повторяют настройки свойств размера в автокаде, смотри начало статьи.

#### **Линии:**

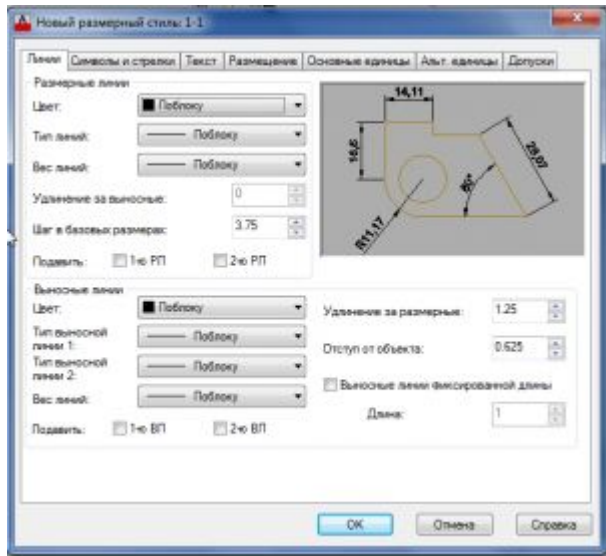

Тут мы настраиваем вид (толщину, цвет, отступы, удлинения) линий размера. Причем можно их и вовсе убрать чтобы не мешались (Подавить 1-ю, 2-ю.)

Символы, засечки и стрелки у размеров:

> Символы и стрелки, на этой вкладке настраиваем так называемые засечки, их размер и вид. Остальные параметры в общем случае можно оставить по умолчанию, ибо применяются достаточно редко.

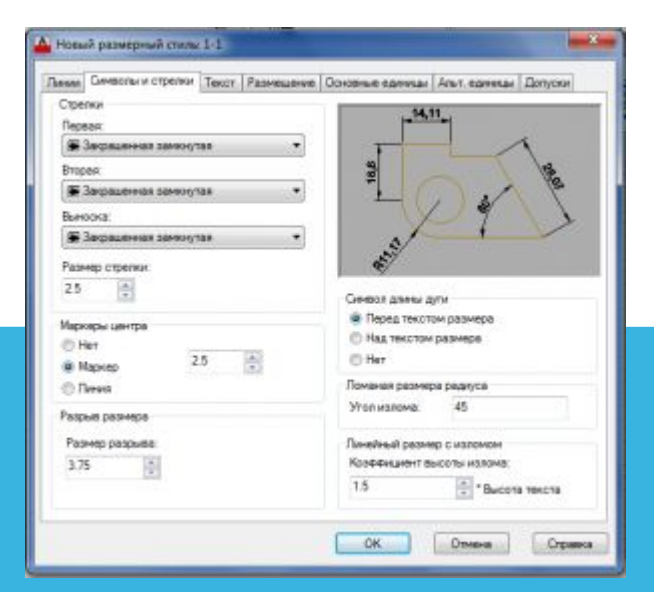

#### **Настройка текста размера:**

В этой вкладке настраиваем свойства размерной надписи, позиционирование, ориентация, цвет, отступ от размерной линии и т.п. Так же для размеров имеет смысл создать отдельный текстовый стиль(кнопка рядом с выпадающим списком «текстовый стиль»):

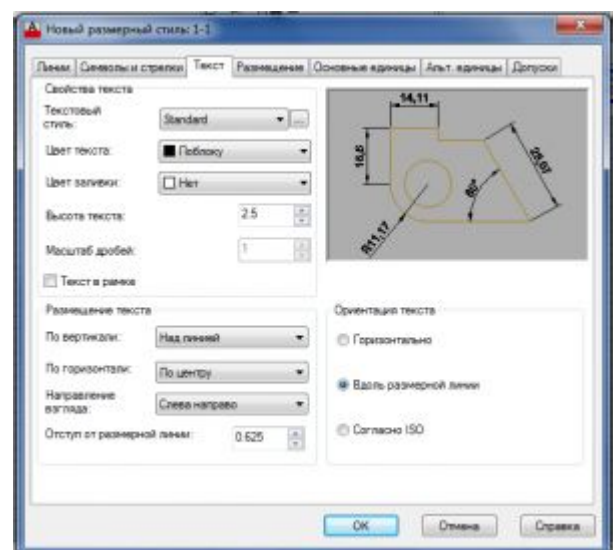

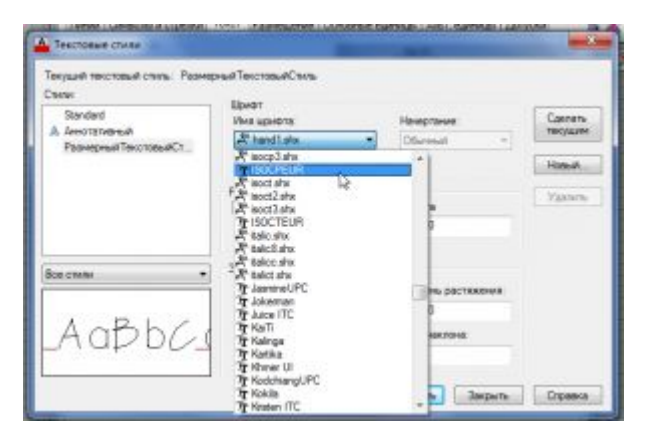

Назовем его «РазмерныйТекстовыйСтиль», и зададим шрифт ISOCPEUR, ttf шрифт, практически аналогичный нашему гостовскому шрифту. Почему именно ttf? — его в отличии от shx (внутреннии оптимизированные автокадовские шрифты) можно использовать и в Word'е и Excel'е, и в Текле, а так же любом

другом Windows приложении, что позволяет придать проекту некоторое единообразие. Возвращаемся к размерным стилям:

# **Размещени**

**е:**

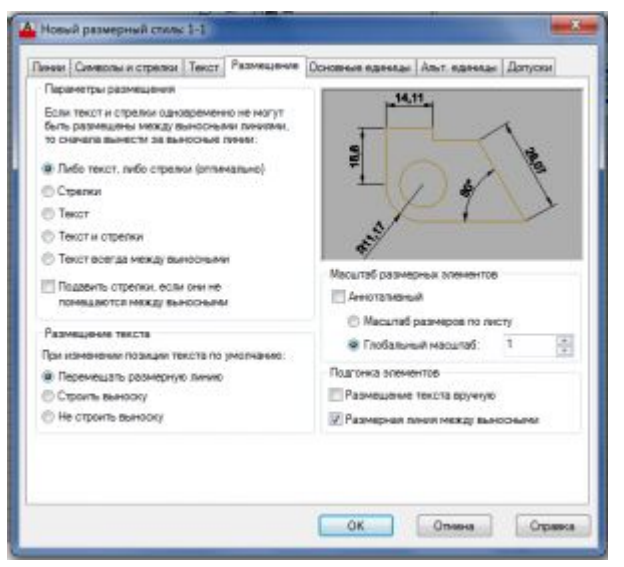

Размещение текста — этот пункт я бы рекомендовал оставить его изменений, и настраивать индивидуально в случае необходимости для отдельных размеров. Например очень удобно бывает включение для размера опции строить выноску. Но включенная в стиле она мешает ибо приходится постоянно кроме размера перемещать и текст с ним.

 **Масштаб размерных элементов** — Аннотативный — при включении этой опции в автокаде параметры размеров в модели будут браться в зависимости от заданного масштаба. Задается он на панельке в правом нижнем углу:

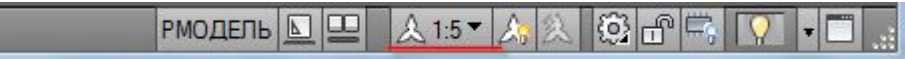

 в выпадающем списке выбирается рабочий масштаб. Далее

параметры размеров автоматически домножаются на значение масштаба. Если эта же деталь будут присутствовать в другом масштабе — меняем рабочее значение, и смело ставим новые размеры. Может получиться мешанина. Не беда — кнопка справа от выбора масштаба — может включить либо выключить отображение аннотативных размеров другого масштаба.

Зачем это надо? Создавая на листе (layout) видовые экраны (viewport) с деталями, планами и разрезами модели, вы выбираете масштаб отображения. А автокад выводит на видовом экране только те размеры, масштаб которых совпадает с масштабом видового экрана. Это удобно, поскольку позволяет не тратить время на создание множества стилей, в зависимости от масштабов отображения. И упрощает фильтрацию отображения размеров в видовом экране.

Глобальный масштаб — по сути множитель всех параметров размера. Ставим 2, и параметры всех элементов размера увеличиваются в два раза, ставим 10 — в десять, ну и так далее.

#### **Основные единицы:**

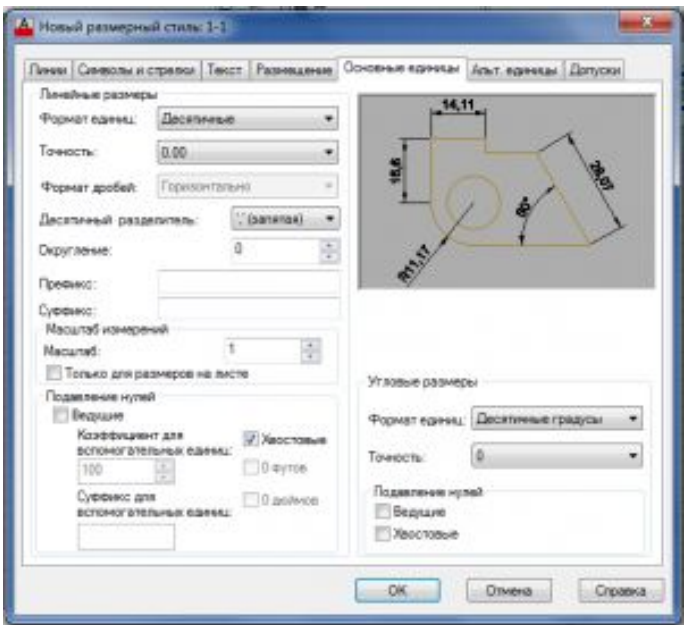

Тут мы задаем формат в котором будут выводиться наши измерения. Важный момент, если вы хотите чтобы ваши угловые размеры показывали не только градусы но и минуты с секундами, то настраивайте точность и формат угловых размеров. Если вы хотите использовать этот стиль для определенного масштаба, то можете задать «масштаб» (по сути множитель на который будет домножен размер полученный из модели, нарисовали линию длинной 1, добавили размер, в размере указали масштаб 1000, соответственно текст размера выводится как 1000).

Префикс и суфикс, это то, что будет дописано до или после размера. Указал в суфиксе «мм» и все размеры будут иметь вид 1000мм.

#### **Альтернативные единицы:**

Включение этой опции позволит в размере выводить в скобках еще один вариант этого же размера. В общем случае разумнее эту опцию включать для отдельных размеров, а не в стиле.

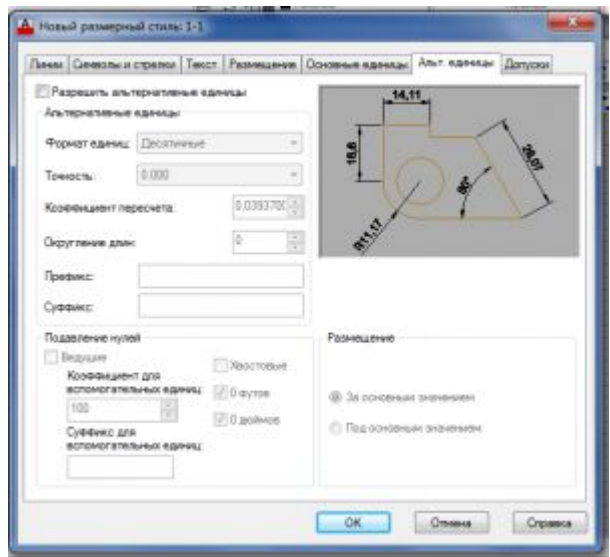

#### Допуски

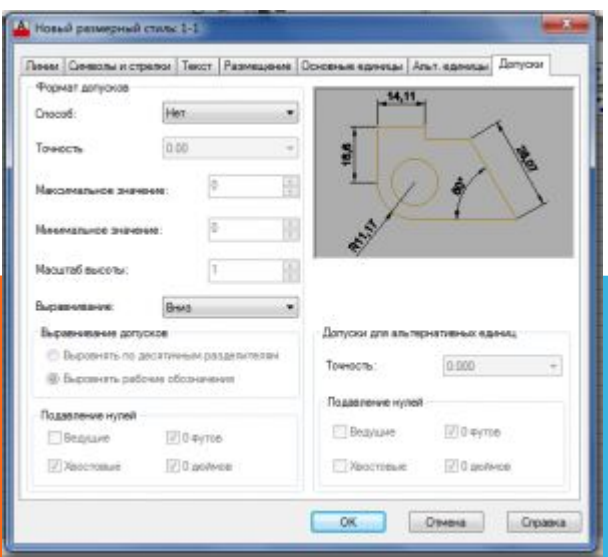

: Соответственно если вам необходимо указывать допуски, можете настроить этот параметр для вашего стиля здесь. Либо в свойствах отдельных размеров индивидуально.

В качестве небольшого послесловия, поговорим о стилях работы в автокаде, и их влиянии на размерные стили.

Лично я могу выделить три основных стиля работы в Автокаде:

# **1. Стиль «Рисовальщик» или «всё в модели».**

Это наиболее распространённый так называемый неправильный стиль, характерен для тех кто только начинает работать в автокаде, либо тех кто слишком долго работал на бумаге, и соответственно работа с моделью и листом таким людям ничего кроме проблем не доставляет. Поэтому в модели чертится лист, а в этом листе уже создаются чертежи, причем планы, узлы и детали выполняются в соответствующем масштабе. Что довольно бессмысленно, трудоёмко и связано с большим колличеством пустых вычислений.

Но если вы придерживаетесь именно этой школы, то вам будут нужны размерные стили под каждый масштаб. Различаться у них будет только один параметр — Основные единицы — масштаб. Нужны будут стили типа М1:1, М1:100, в первом масштаб единиц будет равен единице, во втором ста. И так далее.

#### **2. Стиль «Один к одному»**

Это наиболее распространённый стиль. Все планы, узлы и детали выполняются в модели, в масштабе 1 к 1, а компоновка чертежа и подбор масштабов производится на «листе» (layout) с помощью видовых окон. На первый взгляд кажется, что это довольно сложно, однако такой подход позволяет очень легко переносить узлы и детали из проекта в проект, и заниматься не «рисованием» а моделированием в пространстве модели. Что позволяет значительно повысить точность конечной документации и избегать ряда нелепых ошибок.

Особенность размерных стилей при этом подходе заключается в том, что выводя на листе один и тот же элемент в разных масштабах, параметры размеров (высота текста, отступы, размер стрелко и т.п.) должны изменяться, при этом масштаб единиц остаётся неизменным и равным единице.

3: Стиль «1 к 1000», данный стиль характерен для геодезистов и планировщиков. Т.е. за одну условную единицу модели мы в отличии от стиля «1 к 1» принимаем не миллиметр, а метр. Размерные стили аналогично второму стилю меняют свои габариты при неизменном масштабе единиц. Поэтому в масштабе единиц вместо 1, принимаем 1000.

Еще один плюс этого подхода, если вы работаете с планами можно вводить куда меньше нулей. Например нужно построить отрезок длинной один метр: задаем точку, направление и длинну -1. В случае работы в масштабе 1 к 1му, придется ввести уже 1000.

### **FAQ по размерам в автокаде:**

Добавить свой текст к размеру автокад В поле текста добавить угловые скобки, в результате ваш текст будет выведен вместе с текущим значением размера.

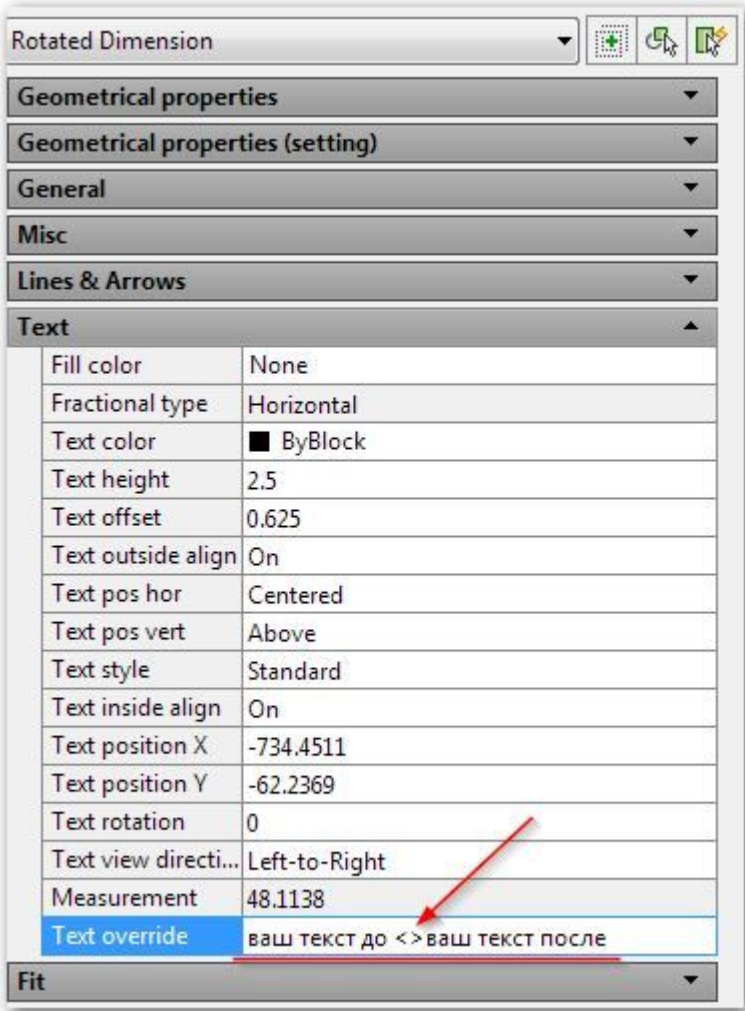

## **Как убрать десятичные знаки с размеров автокад**

В свойствах размера или стиля размера выставить точность без десятичных знаков.

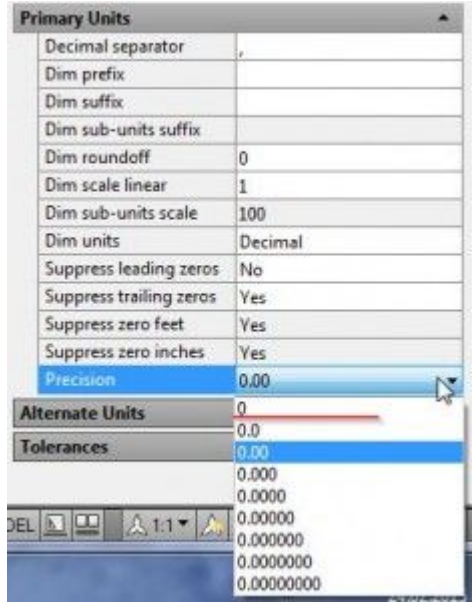

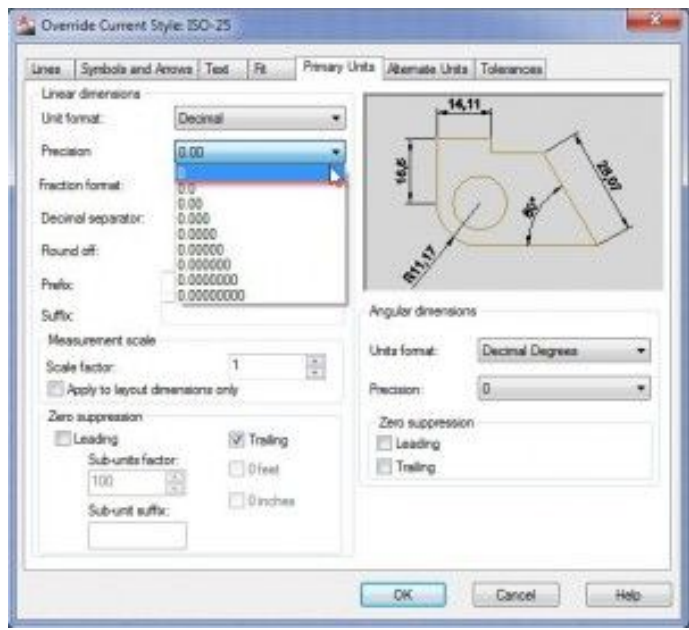

# Добавить минуты и секунды в угловом размере автокад

Либо в размерном стиле в разделе — Основные единицы\Формат единиц: в выпадающем списке выбрать подходящий формат, и настроить точность.

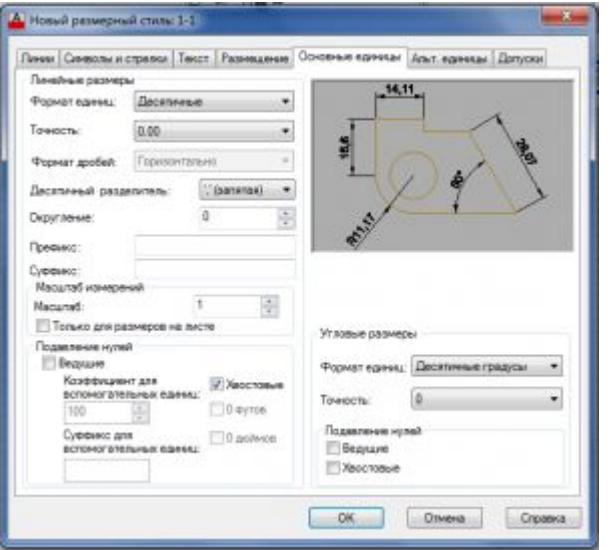

Либо в свойствах конкретного размера (ctrl+1) основные единицы, формат единиц(angle forman):

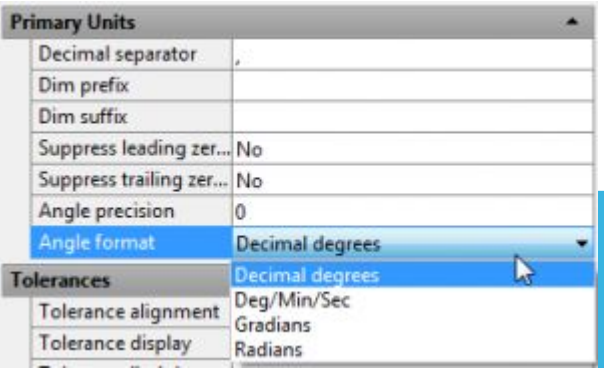

# **AutoCAD 2014/2013. Работа с цепочками**

### **размеров**

После выделения ручки повёрнутого или параллельного размера, которые на размерной линии:

- -нажимаем ctrl, идёт размерная цепь
- -ещё раз ctrl, проставляется базовый размер
- -ещё раз ctrl, происходит поворот стрелки.
- И размерная цепь, и базовый размер будут того же стиля, что и наш размер с ручками, вне зависимости от того какой размерный стиль текущий. Удобно также тем, что при проведении подобных операций с параллельным
- размером, размерная цепочка образуется из повёрнутых размеров с
- соответствующим углом поворота, и таким образом размерная линия не будет поворачиваться из-за точек, от которых выносится размер.

Так же для цепочек размеров советую изучить работу комманды Stretch (Растянуть)

## **Редактирование текста размера**

команда \_ddedit — позволит редактировать текст любого размера как обычный многострочный текст.

В свойствах текста можно вместо текущего размера вывести свой собственный текст. Если вы хотите оставить значение размера вместе со своим текстом — можно  $\sim$ прописать  $\lt$ >

# **Как удалить размерный стиль в автокаде**

Для удаления неиспользуемых размерных стилей, описаний блоков, слоев, шрифтов и так далее в автокаде следует применять команду \_purge она вызывает диалоговое окно очистки «мусора» который так или иначе появляется при работе с чертежём (кстати, если у вас на чертеже пара линий, а файл весит несколько мегабайт — \_purge поможет привести форму и содержание в гармонию, выкинув всё то что в чертеже хранится, но не используется)

Соответственно если у вас на чертеже нет ни одного размера с удаляемым размерным стилем то он будет определен как «мусор» и появится в списке на очистку в диалоге доступном по команде \_purge.

#### **Как копировать размерный стиль из одного чертежа в другой. Самый простой способ — копировать размер:**

открыть чертеж с настроенными стилями создать или выбрать размеры нужных стилей

выделить их и копировать (ctrl+c)

открыть чертеж в который добавляем стили и вставить эти размеры (ctrl+v) При таком способе автокад автоматически создает размерные стили соответствующие стилям вставленных размеров. Но есть нюанс. Если у вас на чертеже уже есть размерный стиль с таким же именем как вставляемый, то вставленный размер получит свойства именно этого существующего размерного стиля. Избежать этого можно переименовав один из стилей стиль, либо удалив его